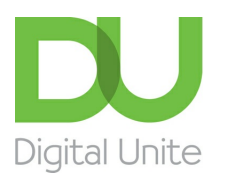

## Inspiring POSITIVE CHANGE through digital skills

#### e. [Print](https://www.digitalunite.com/node/5799/printable/print)

Gmail is one of the most popular online email providers. If you have a Gmail account, having it set up on your mobile makes it easy for you to read and reply to your email at any time without needing to sit down in front of a computer. It's very straightforward to set up on your phone and once you have access to your Gmail account on your mobile, you'll love how convenient it makes it to check your mail.

### **What you'll learn in this guide:**

All the Android and iPhone default email apps are fully compatible with Gmail, so you can simply connect this app with your account to get started. Check out our guides for Android and iPhone to learn how to do this. However, the Gmail app offers greater functionality, so this guide is focused on how to set up and use the Gmail app. You'll learn how to:

- Download and set up the Gmail app for iPhone
- Download and set up the Gmail app for Android
- Open emails
- Write emails
- Access and manage folders
- Search your emails

### **Follow these step by step instructions to use the Gmail app for your smartphone**

### **Step 1: Setting up a Gmail account**

First you will need the details of your email account. You will need your email address, e.g. [yourname@gmail.com](mailto:yourname@gmail.com), as well as your password. If you do not have a Gmail account, you will need to set one up. Go online and visit [www.gmail.com.](http://www.gmail.com) Follow the instructions on the site and make a note of your password. We recommend you make your password difficult to guess, including letters, numbers and symbols.

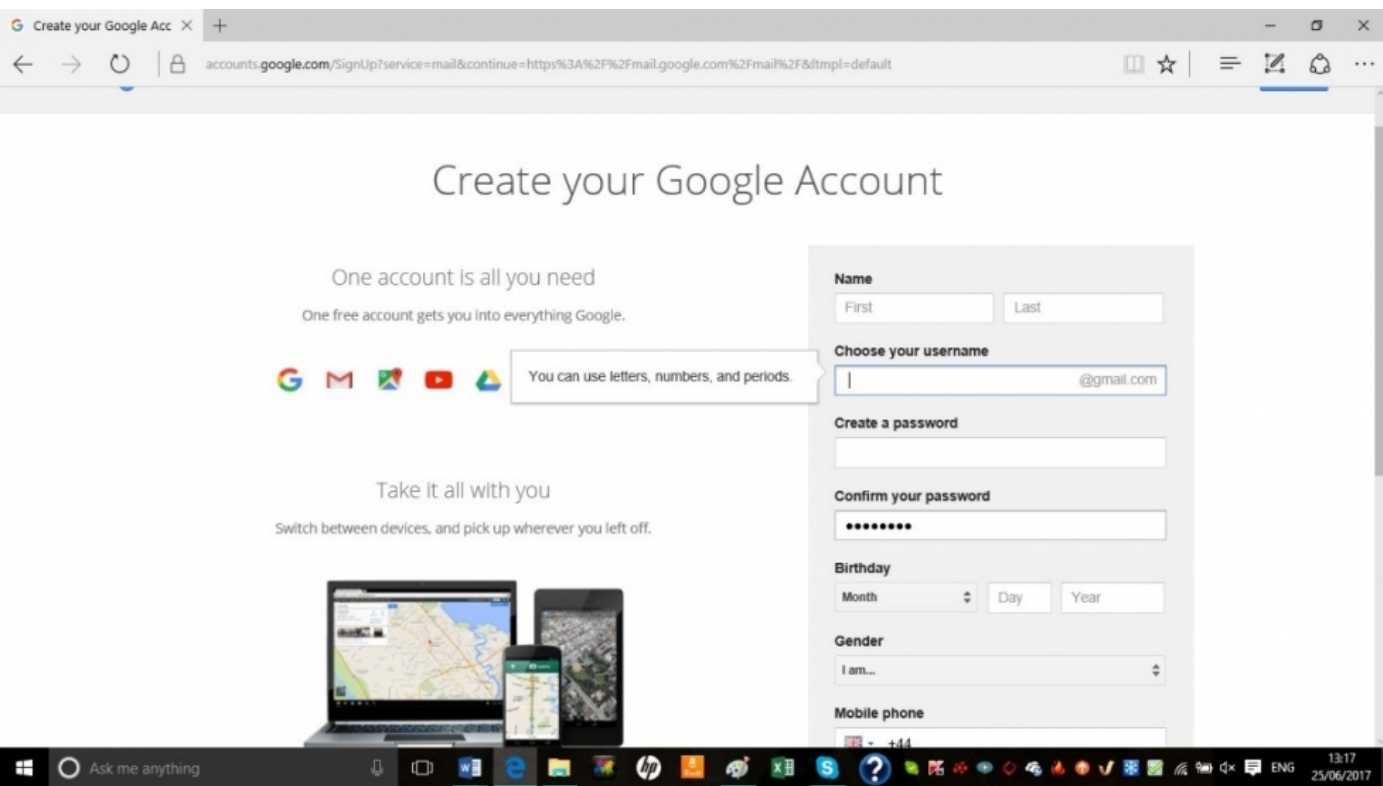

If you already have an email account but have forgotten your password, log out of your email account and click on 'Forgot Password?' This will prompt you to create a new password. Make a note of it before you go to install the email app.

### **Step 2: Open up the Gmail app on your mobile device**

On your iPhone, go to the app store and search for 'Gmail'. Once you've found the app, download it and then simply enter your Gmail login details to get started.

On an Android, you may find that you have the Gmail app already installed by default. If not, go to the app store and search for **'Gmail'.** Once you've found it, download it and then enter your Gmail login details to use the app.

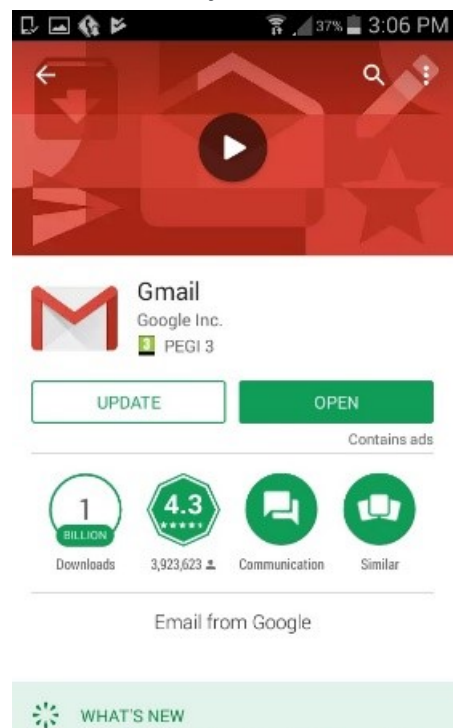

### three options to start your response -- hit **Step 3: Opening and writing emails in the Gmail app**

. Save time with Smart Reply: Tap one of the

The Gmail app will show you your inbox organised with the most recent mails first. To open up an email in the app, simply tap on it.

If you want to write an email, tap on the icon of a pencil in the bottom right of the screen. Type in the addresses of the recipients in the appropriate field(s) – To, Cc or Bcc. Tap in the subject line to write the name of the email, then tap in the main field to start writing your email. When you've finished, tap **'Send'** at the top of the screen.

If you'd like to reply to a mail, tap the '**Reply**' icon at the bottom of the mail. You also have the option to ' **Reply a**ll' if you want to send the mail to everyone who is in the conversation or '**Forward'** the mail to a different address.

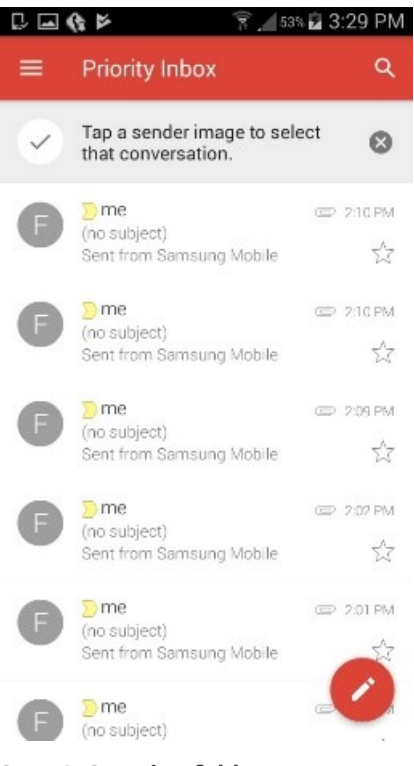

#### **Step 4: Creating folders**

Once you've logged into Gmail, the app will take you straight to your inbox. If you'd like to go into any of your other folders on an Android, tap on the three lines at the top left of the screen. This will bring up a list of the folders you already have and you just have to tap on the one you want to read to go into it.

On an iPhone, scroll down the **'Mailboxes'** screen to 'Accounts'. Tap on the account with the subfolders you want to access. Tap on the folder you want to view all the emails in that folder.<sup>1</sup>

Unfortunately, the Gmail app doesn't allow you to create new folders on an Android, so if you need a new one, you will need to use the internet browser on your phone to access your Gmail account, create a folder there and it will be replicated in the app.

To create a new folder through the website, go to the list of labels on the left hand side of the screen and scroll down to the bottom of the list to '**Create new label'.** Click on that and type in the name of the label you want. Click on **'Crea**te' when you've finished.

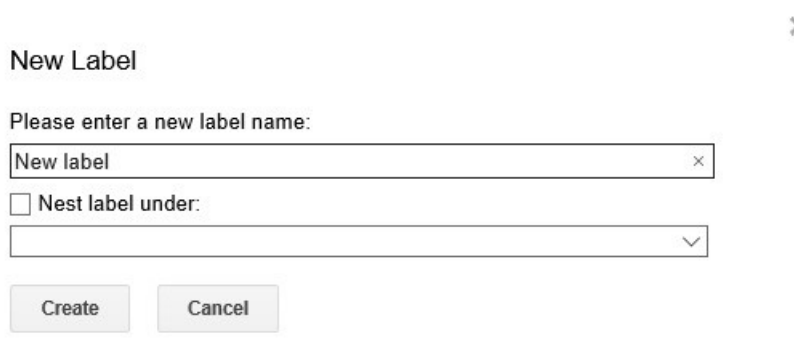

It is easier to create folders on an iPhone. Tap on the icon with three lines to go into the menu. **Tap 'Create New'** in the Labels section. Type in the name of the label and then tap '**Done**' when you've finished.

To add a label to an email to move it to a particular folder, open up the email and then on the top right of the screen, tap on the three dots. Tap on **'Change labels'** and then select the labels that you want. Once you're happy with your choice, tap on **'OK'.**

#### **Step 5: Searching for an email**

If you want to search your email, tap on the magnifying glass icon in the top right of the screen. Type the term you want to look for. Gmail will suggest terms for you so that you can auto-fill a suggestion by tapping on it if you wish. Once you've typed in the term, tap 'Search'. You will be shown all mails that include that term except for mails in Spam and Trash.

Now you can install and use the Gmail app on your smartphone. You can send and receive emails, as well as organise your emails into folders and search for specific mails.

Once you've mastered using Gmail, from your phone, you might want to expand on the ways you can stay in touch with your friends and family. You could install WhatsApp to send messages, group messages, photos, etc. You can use video messaging and FaceTime for greater communication.

Check out our **Next Steps** links below for more Gmail and mobile guides.

### Next steps

How to set up email on a [Windows](https://www.digitalunite.com/technology-guides/smartphones-tablets/smartphones/how-set-email-windows-10-phone) 10 phone

How to set up email on an [Android](https://www.digitalunite.com/technology-guides/smartphones-tablets/smartphones/how-set-email-android-phone) phone

How to install email on your [iPhone](https://www.digitalunite.com/technology-guides/smartphones-tablets/smartphones/how-install-email-your-iphone-or-ipad) or iPad

How to use chat in Gmail to talk with [friends](https://www.digitalunite.com/technology-guides/email-skype/email/how-use-chat-gmail-talk-friends-and-family) and family

How to use and [download](https://www.digitalunite.com/technology-guides/computer-basics/windows-10/how-use-and-download-apps-windows-10) apps in Windows 10

How to install WhatsApp on your [smartphone](https://www.digitalunite.com/technology-guides/smartphones-tablets/smartphones/how-install-whatsapp-your-smartphone)

Search guides

Search

# Remote Digital Championing!

Guides covering some tips and techniques for providing remote support to learners, an increasingly important service in times of social isolation.

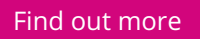

## Free how-to guides for your website

Why not add our award-winning and extensive range of digital skills guides to your website?

Find out [more](https://www.digitalunite.com/digital-unites-guides-your-website-0)

## Start a Digital Champion movement!

Could your workplace do with developing its digital skills? With funded membership opportunities currently available, now is the perfect time for organisations to join our Digital Champions Network.

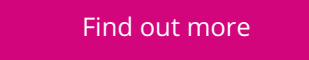

### Subscribe to our newsletter

Join our mailing list to receive the latest news, offers and expert insights from our team.

First name

Last name

Email address

Submit